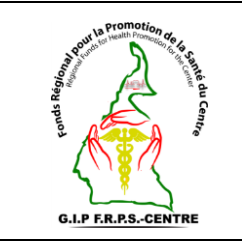

**Réf** : **Vs.** : **DMA** :

# **Enregistrement des prestations offertes**

**Page 1 sur 6**

### **SOMMAIRE**

- **I. Objet**
- **II. Domaine d'application**
- **III. Responsables**
- **IV. Documents de référence**
- **V. Définitions et abréviations**
- **VI. Instructions supplémentaires**
- **VII. Description de la procédure**
- **VIII. Documents associés**
	- **IX. Logigramme de la procédure**

## **HISTORIQUE DE REVISION**

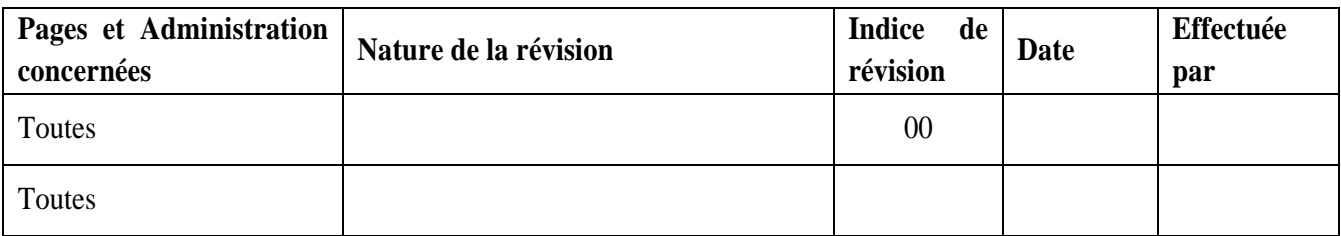

### **DESTINATAIRES**

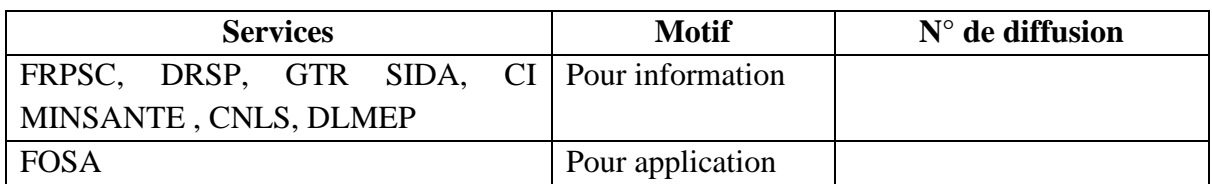

### **A revalider avant : \_\_ \_\_ / \_\_ \_\_ / \_\_ \_\_ \_\_ \_\_**

**Exemplaire n° : \_\_ \_\_ \_\_** 

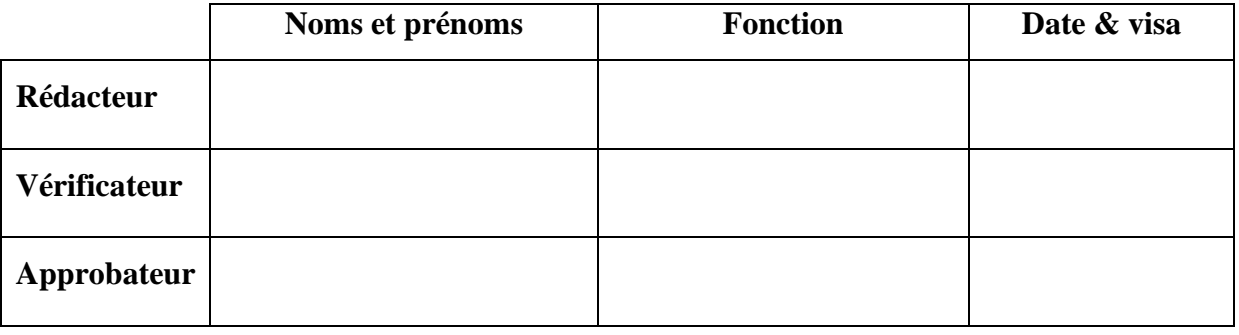

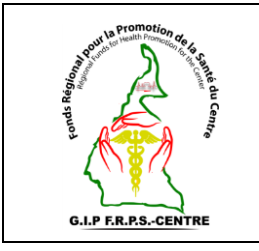

# **Enregistrement des prestations offertes**

**Réf** : **Vs.** : **DMA** : **Page 2 sur 6**

### **I. Objet**

Cette procédure a pour objet de définir les modalités d'ajout des prestations de services aux bénéficiaires préalablement enregistrés dans la plateforme openIMIS à qui un programme de santé a été attribué par ses utilisateurs.

Elle décrit

- Les conditions à remplir pour attribuer les prestations de services différents aux bénéficiaires ;
- La méthode d'enregistrement des prestations de services offerte aux bénéficiaires.

#### **II. Domaine d'application**

Cette procédure s'applique à tout utilisateur autorisé au sein d'une FOSA de la Région du Centre pour l'attribution des prestations de services dans la plateforme openIMIS.

#### **III. Responsable**

Le Point Focal User Fees de la FOSA doit veiller à l'application de cette procédure.

Il est de la responsabilité des différents intervenants d'appliquer la présente procédure.

Le Point Focal User Fees de la FOSA doit s'assurer de faire connaître la présente procédure, de la faire respecter et veiller à ce que tous les intervenants disposent des moyens nécessaires pour l'appliquer.

#### **IV. Documents de référence**

- Décision n°0498/MINSANTE/SG/CNLS/GTC/SP du MINSANTE ;
- Manuel d'utilisation de la plateforme openIMIS ;
- Coupon de suivi des prestations gratuites.

### **V. Définitions et abréviations**

- **MINSANTE :** Ministère de la Santé Publique ;
- **FRPSC** : Fonds Régional pour la Promotion de la Santé du Centre ;
- **DRSP** : Délégation Régionale de la Santé Publique
- **CI** : Cellule Informatique ;

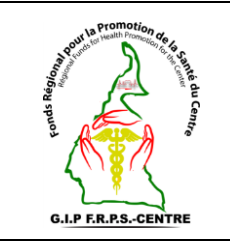

**Enregistrement des prestations offertes**

**Réf** : **Vs.** : **DMA** : **Page 3 sur 6**

- **GTR SIDA** : Groupe Technique Régional SIDA ;
- **CNLS** : Comité National de Lutte contre le SIDA ;
- **DLMEP** : Direction de la Lutte contre la Maladie, les Epidémies et les Pandémies ;
- **Prestations offertes** : Ce sont des soins attribués à un patient en fonction du paquet de service qui lui a été affecté ;
- **Gestionnaire de la prestation :** C'est le point le Focal user Fees/OpenIMIS de la FOSA qui a un compte utilisateur lui permettant d'attribuer des prestations de services dans la plateforme ;
- **Principal Dg (diagnostic) :** Diagnostic principal du patient.

#### **VI. Instructions supplémentaires**

La connexion sur la plateforme openIMIS se fait via un ordinateur, une connexion internet et un compte utilisateur autorisé à l'enregistrement des prestations pour les bénéficiaires L'utilisateur doit avoir des connaissances en informatique.

#### **VII. Description de la procédure**

**Étape 1 :** Se connecter à la plateforme openIMIS ;

**Étape 2** : Aller dans le menu **Prestations** ;

**Étape 3 :** Sur ce menu cliquer sur **Prestation de la FOSA** ;

**Etape 4 :** Saisir les informations dans les champs du bloc intitulé **détail de la prestation.** Il s'agit de renseigner :

- La **Région** à laquelle appartient la FOSA ;
- Le **District de santé** de la FOSA ;
- Le **Code de la FOSA** ;
- Le **Gestionnaire de la prestation** de la FOSA.

**Note 1 :** En fonction de ce que l'on recherche on peut aussi apporter des précisions sur les autres champs.

**Etape 5 :** Cliquer sur **« Ajouter »** situé à l'extrême droite en bas de page.

Une nouvelle page s'affiche nous permettant de renseigner différentes informations liées à la FOSA et au patient à qui l'on souhaite attribuer des soins ;

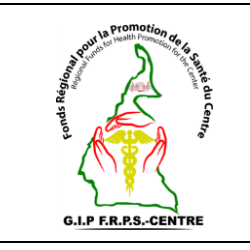

## **Enregistrement des prestations offertes**

**Étape 6 :** Saisir les informations dans les champs du bloc intitulé **détail de la prestation.**

Il s'agit de renseigner :

- Le **Code de la FOSA**
- Le **Code du bénéficiaire**
- Le **principal Dg ;** Taper **« V »** Trois options s'affichent parmis ces options choisir soit le premier cas : B20 HIV Disease/AIDS si le bénéficiaire est un patient séropositif sous traitement ou le deuxième cas : Z21 HIV infection/seropositive without AIDS si la personne n'est pas séropositive.
- Le **nom de la FOSA ;**
- Le **numéro de la prestation** (N° du reçu) ;
- La **date de la prestation ;**
- La **date de visite** ;
- Le **Type de visite.**

**Note 2** : Sur le champ type de visite sélectionner toujours **autre**. Le logiciel offre automatiquement 05 soins par défaut mais il est possible de modifier.

**Etape 7 :** Sélectionner le chiffre correspondant au nombre de **Soins** exacts offert au patient **Etape 8 :** Entrer les prestations au fur et à mesure. Ceci se fait en cliquant dans les champs de la colonne « Code du patient » ;

**Note 3** : l'ajout des prestations à un patient se fait en fonction de la police qui lui a été définie au départ.

**Note 4** : il n'est pas nécessaire d'ajouter les quantités, ni les prix. Ceux-ci sont générées automatiquement par le système. Au fur et à mesure, le montant total s'affiche.

**Note 5** : En cas d'erreur, vous avez la possibilité de supprimer les prestations concernées sur la croix rouge situé à l'extrême droite des lignes blanches

**Etape 9 :** Pour terminer l'opération, cliquez sur **« Sauvegarder ».**

**Note 6 :** cliquer sur **« Ajouter »** en bas si vous souhaiter attribuer de nouveaux soins à un patient déjà enregistrer dans le système.

**Note 7 :** i) Le numéro de la prestation est unique pour chaque reçu. Ainsi, si vous avez déjà enregistré un numéro une fois, il ne sera plus possible de l'enregistrer une seconde fois. ii) après

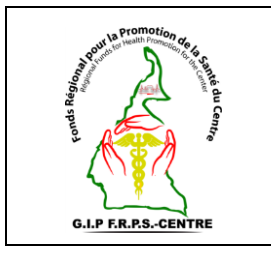

# **Enregistrement des prestations offertes**

**Réf** : **Vs.** : **DMA** : **Page 5 sur 6**

chaque sauvegarde, toujours vérifier le message de confirmation en dessous de la fenêtre ; iii) Pour chaque reçu à sauvegarder, toujours vérifier le message en bas de l'écran*.*

## **VIII. Documents associés**

• Souche Coupon de suivi des prestations gratuites.

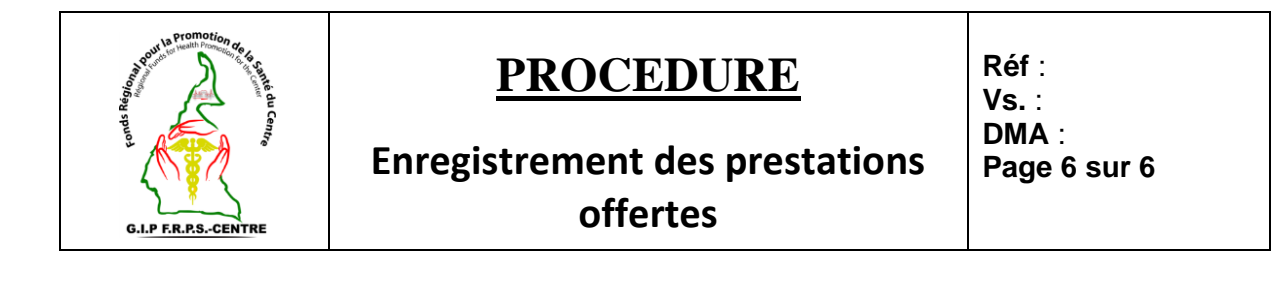

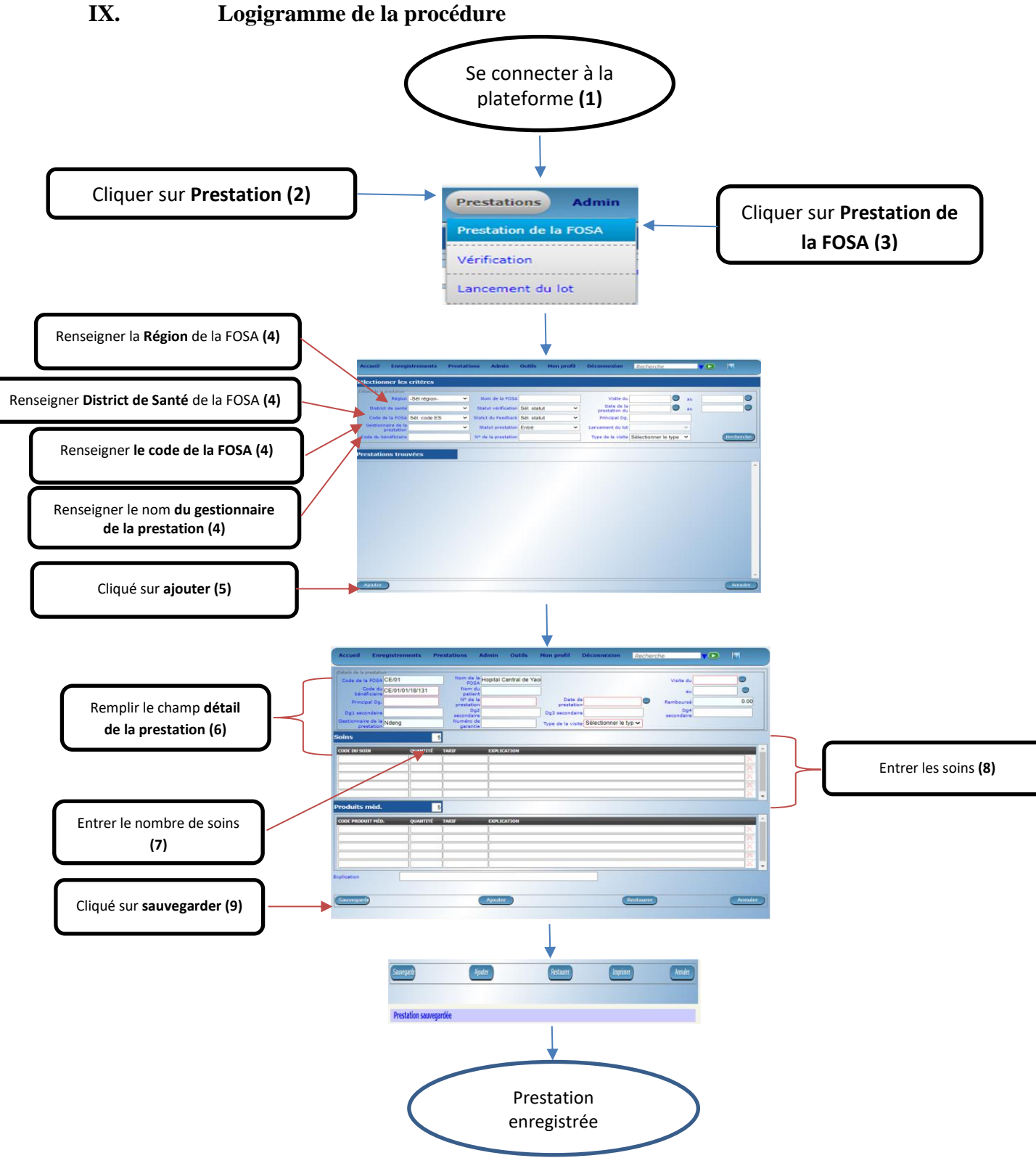

**Figure 1** : Enregistrement des soins à un patient